## Swim Lesson REGISTRATION GUIDE

Make your swim lesson registration a breeze by preparing **BEFORE** registration begins.

- **Log Into your account:** Link: https://pwcparks.info/login
- **If you do not have an account**, Set up your account **BEFORE** registering:

If this is the first time you will be registering for a class, or if you have forgotten your User ID and/or Password, **[go to the start here](https://parksandrec.pwcgov.org/wbwsc/webtrac.wsc/SPLASH.html) [page](https://parksandrec.pwcgov.org/wbwsc/webtrac.wsc/SPLASH.html)**; under login, click on "Create Account" or "Forgot User ID/Password" for help and follow the instructions.

**Browse for your class/program preference:** https://pwcparks.info/aquatics

**Checkout:** To checkout immediately, click the basket icon to add to cart  $\begin{array}{c} \triangle$ 

 **Wishlist:** If there is a program or class you would like to save as registration has not opened or you are not ready to checkout, add it you Wishlist! Your wishlist allows you to save programs for checkout at a later time.

To do this, make sure you are logged into your account. Once you've clicked on the class or program, click the three dots on the far right followed by 'Add to Wishlist'.

Once registration is open and you are ready to checkout, simply click on your Wishlist, under "My Account Options" and move your desired program to the cart.

## Share

**Enrollment Count Details** Add to Wishlist

If you require additional assistance creating an account or retrieving your Login ID and Password, contact the Registration Office at 703-792-7060 or a swim lesson facility.

## **Fall Sept.-Dec. 2024 FLOATING REGISTRATION DATES:**

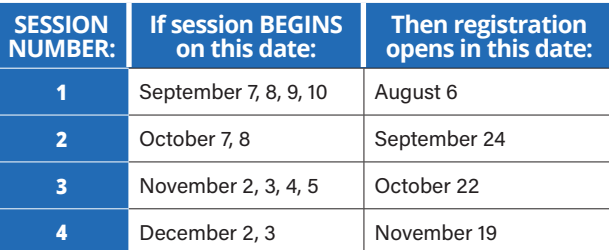

**PRINCE WILLIAM** 

Parks & Recreation

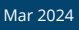